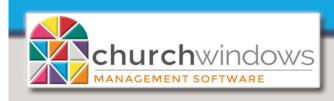

## Membership

Version 22 & Newer

Basic Labels

(Rev 4/20)

Use the *Labels* feature to generate labels. You can access this function from various places throughout Church Windows.

To begin, go to Membership> Reports (using the Portal at the center of the screen).

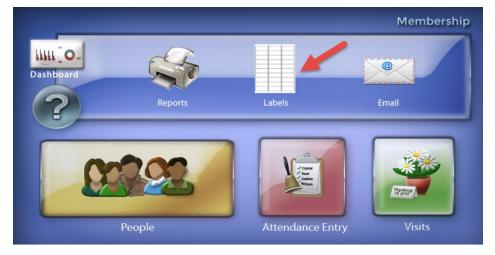

OR

Go to Reports/Export>Reports & Labels>Reports/Directory/Export

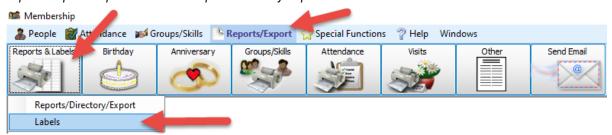

On the Step 1 – Select who should have labels printed;- choose the criteria for who will print on your report.

On the Query Builder tab, you can use the Edit People Selection Criteria and Add Giving/ Pledging Selection Criteria buttons to enter criteria for the labels as well as the Accounts tab.

The *Sort* tab allows you to set the order of the labels

Use the Saved Selections to save the label criteria to be used again.

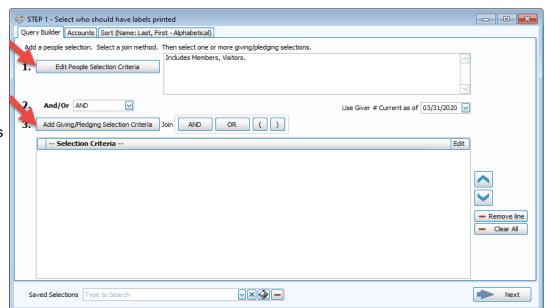

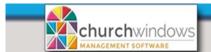

Example: labels for people that have a Mailing Code of All Mailings and sorted by Zip Code.

## Click #1 Edit People Selection Criteria

On Edit People Selection

- 1. Choose Mailing code
- 2. Choose All Mailings
- 3. Click +Add to Selection
- Categories selected are Members & Visitors
- 5. Click OK.

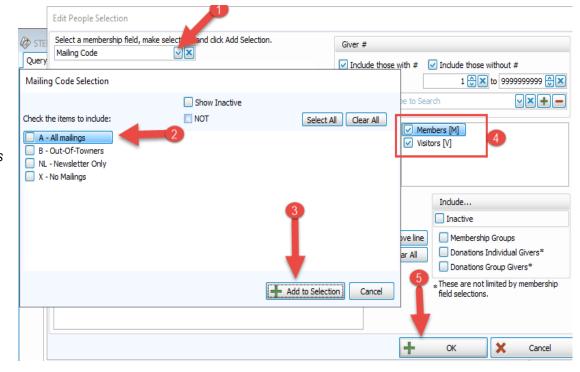

Back at Step 1 - click on the Sort tab.

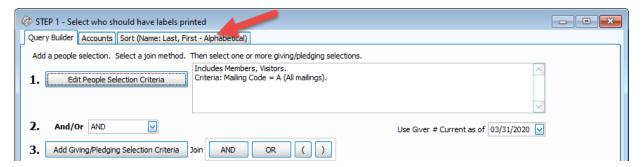

At Sort Field 1 click the drop arrow to change the sort to Zip Code.

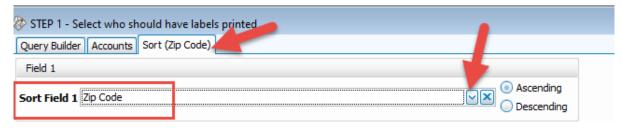

Click Next.

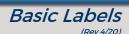

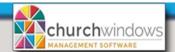

## On the Step 2 - Select the label layout

Church Windows provides two label templates. Choose the Label Layout.

- [Template] Avery 5160 With Mailing Label Uses the Mailing Label in the Family record
- [Template] Avery 5260 With Name(s) Uses the Individual Names in the Individual record
- If you are using another label other than Avery 5160, see Page 4.

One label per, choose the Individual, Giving Unit or Family receiving the mailing.

At bottom left of the screen, the people that meet your report criteria in Step 1 appear.

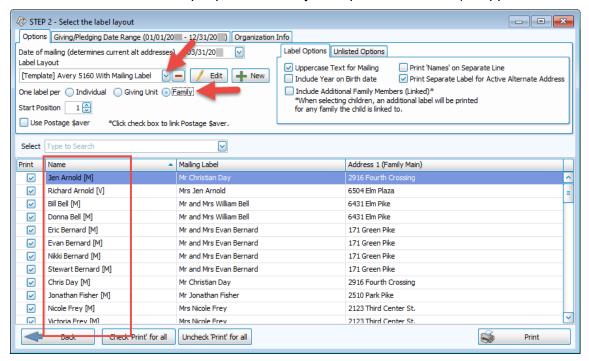

## Click Print.

Label Preview appears.

Click on the Printer icon at the top left of the Preview Screen to Print.

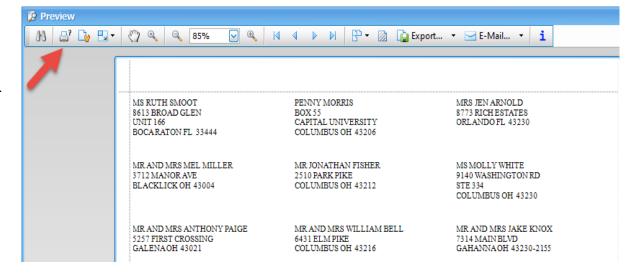

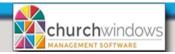

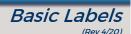

If you are using a label other than Avery 5160, you will need to create a *New* label. This is done by clicking on the +*New* button to the right of the *Label Layout* field

Choose the Label Product and Product Number. Click Finish.

**NOTE:** If the label you are using is not listed under the *Product Number* drop down, click *Next*, which allows you to enter the label's parameters.

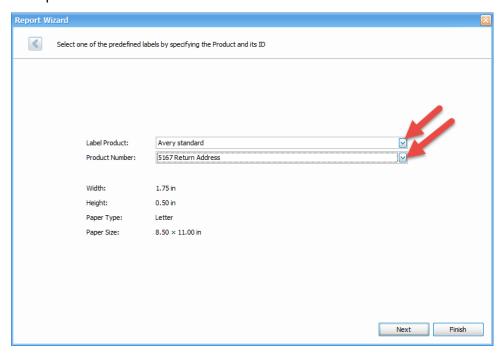

- The Report Designer appears with the Mailing Label and Current Address. Click Save.
- The label you just created will now appear in the Label Layout drop down list.